# Aparat do analizy spoczynkowego EKG MAC™ 600

Skrócona instrukcja obsługi

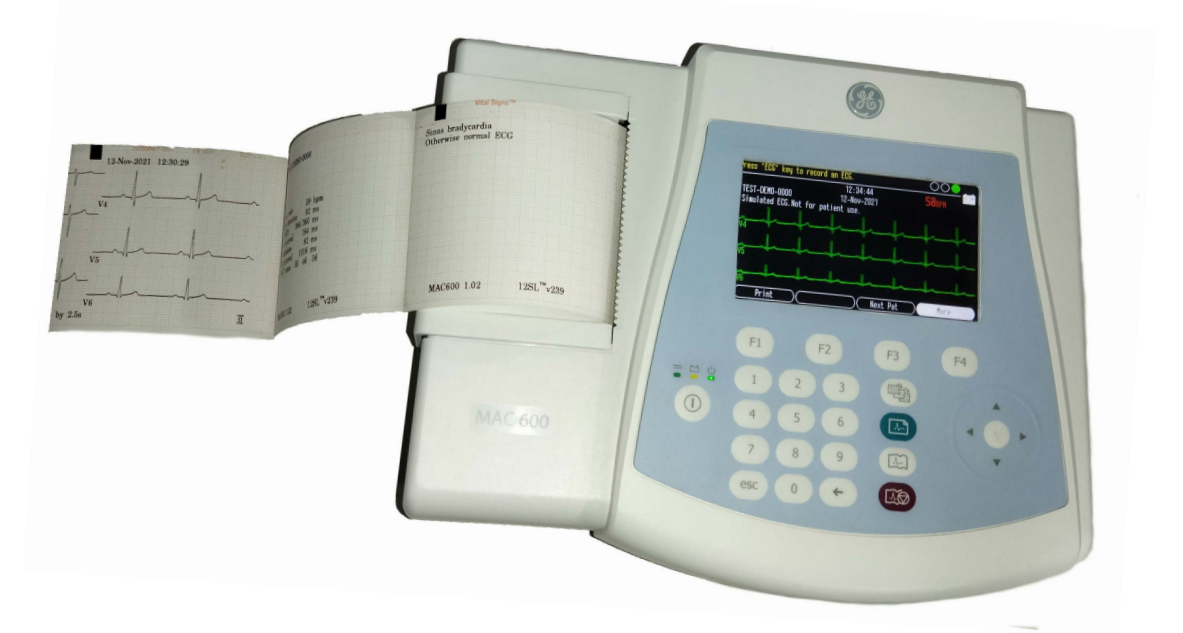

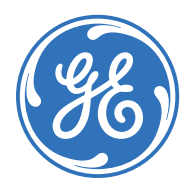

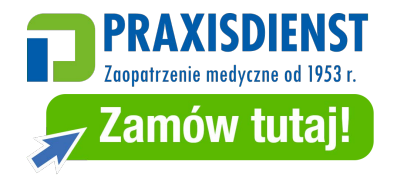

Education Services Clinical Development

## **Uwaga**

Materiały zawarte w niniejszym dokumencie przeznaczone są wyłącznie do celów szkoleniowych. Dokument nie zawiera danych technicznych, opisów procedur ani metod konserwacji dla jakiegokolwiek z wymienionych produktów. Aby uzyskać informacje na temat danych technicznych, procedur i zasad konserwacji, należy zapoznać się z oficjalnymi publikacjami dostarczanymi wraz z odpowiednimi produktami (zgodnie z ich oznakowaniem).

Zastrzeżony materiał szkoleniowy, własność firmy GE Healthcare. Materiały wyłącznie do użytku przez przedstawicieli i pracowników firmy GE Healthcare lub inne podmioty wyraźnie upoważnione przez GE. Nieuprawnione wykorzystanie materiałów surowo wzbronione.

## **Spis treści**

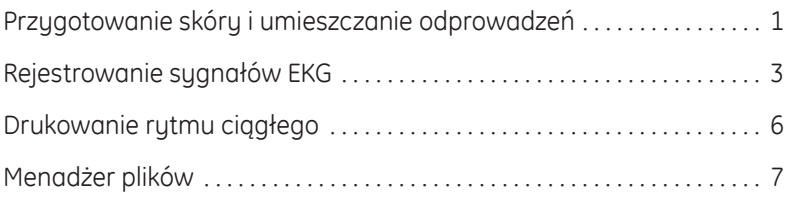

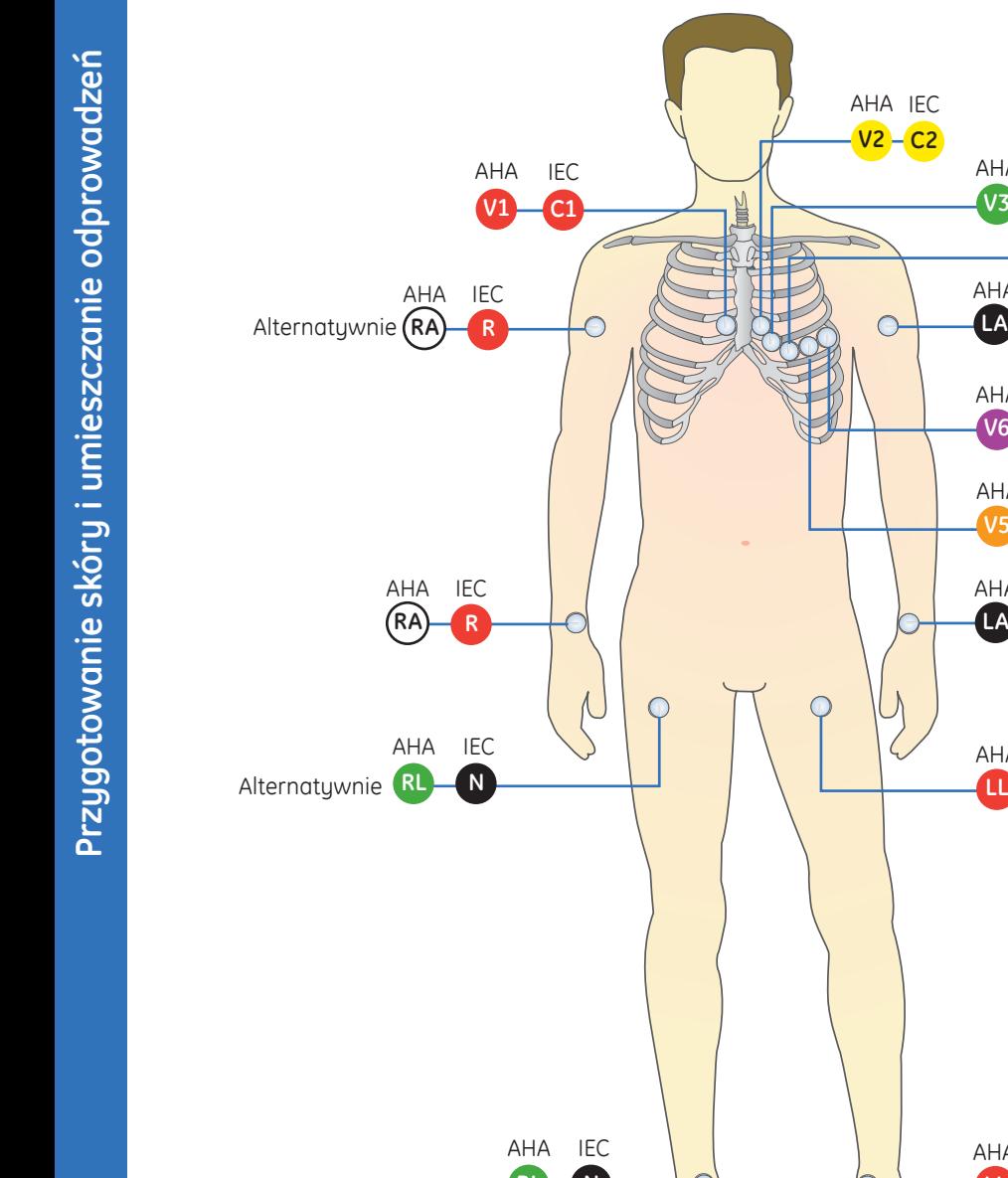

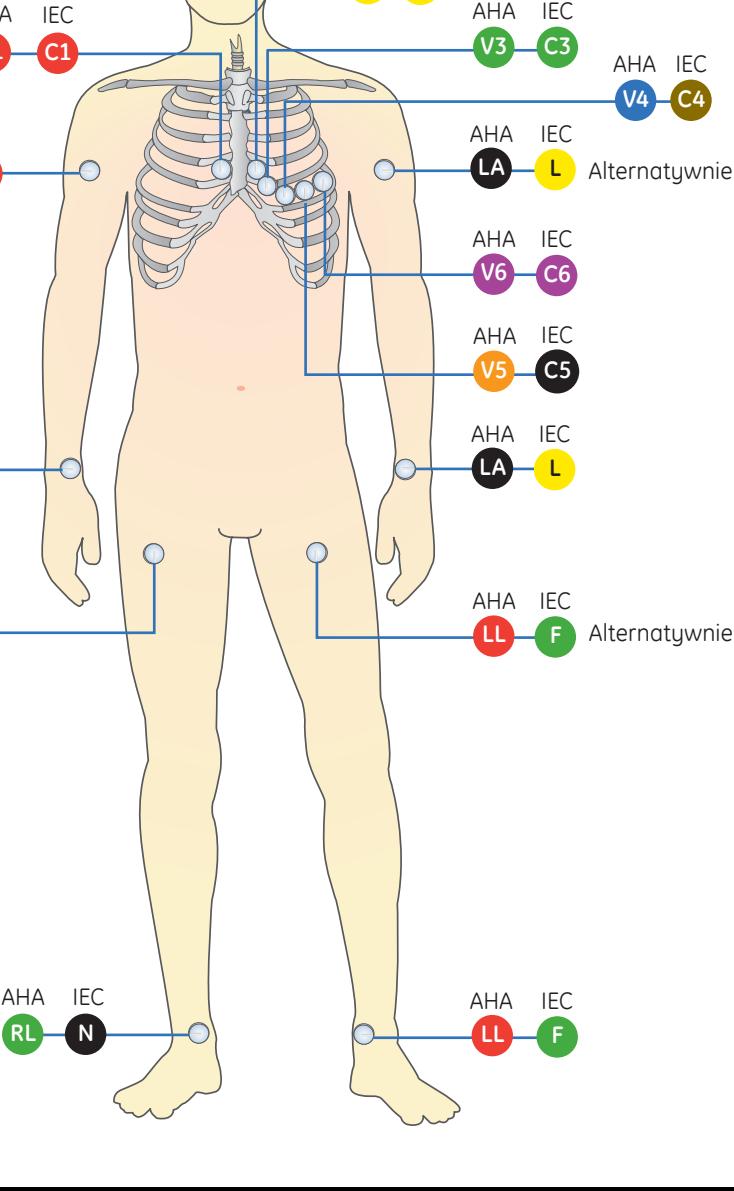

**C2 V2** AHA IEC

**1**

## **Przygotowanie skóry i umieszczanie odprowadzeń**

- **1.** Ogolić i odtłuścić alkoholem skórę pacjenta w miejscu przyłożenia każdej z elektrod.
- **2.** Dokładnie wysuszyć skórę.
- **3.** Umieścić odprowadzenia na przygotowanej skórze.
- **4.** Sprawdzić, czy odprowadzenia są podłączone i sprawne.

#### Tabela 1 **Metody rozmieszczenia odprowadzeń: AHA i IEC**

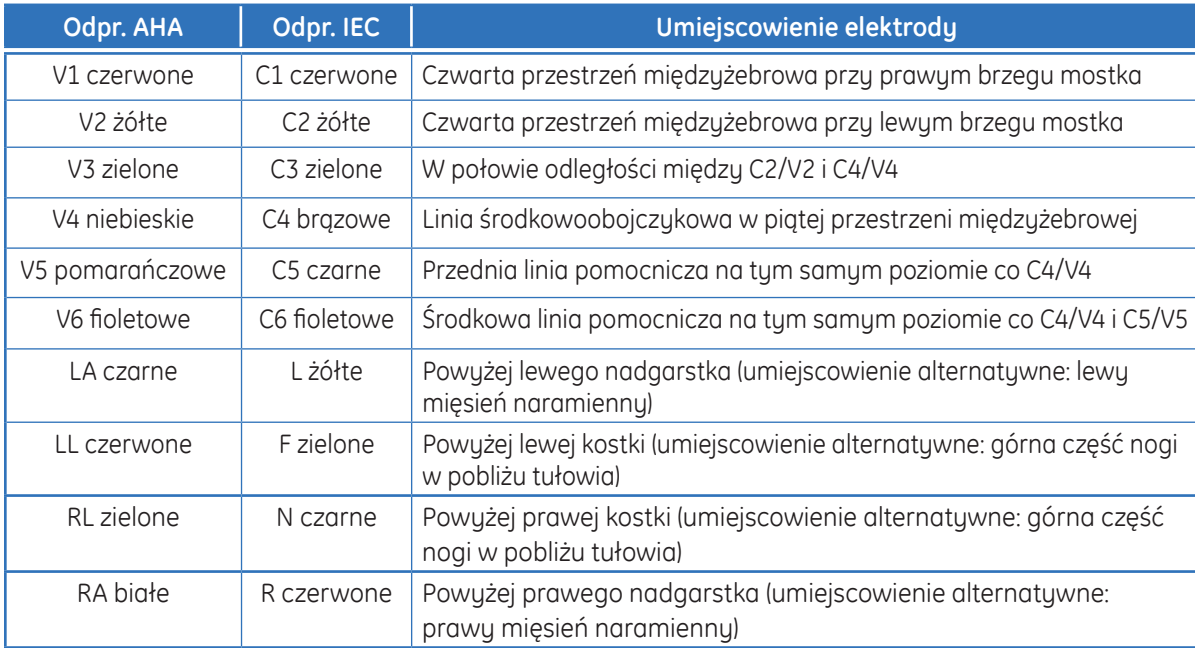

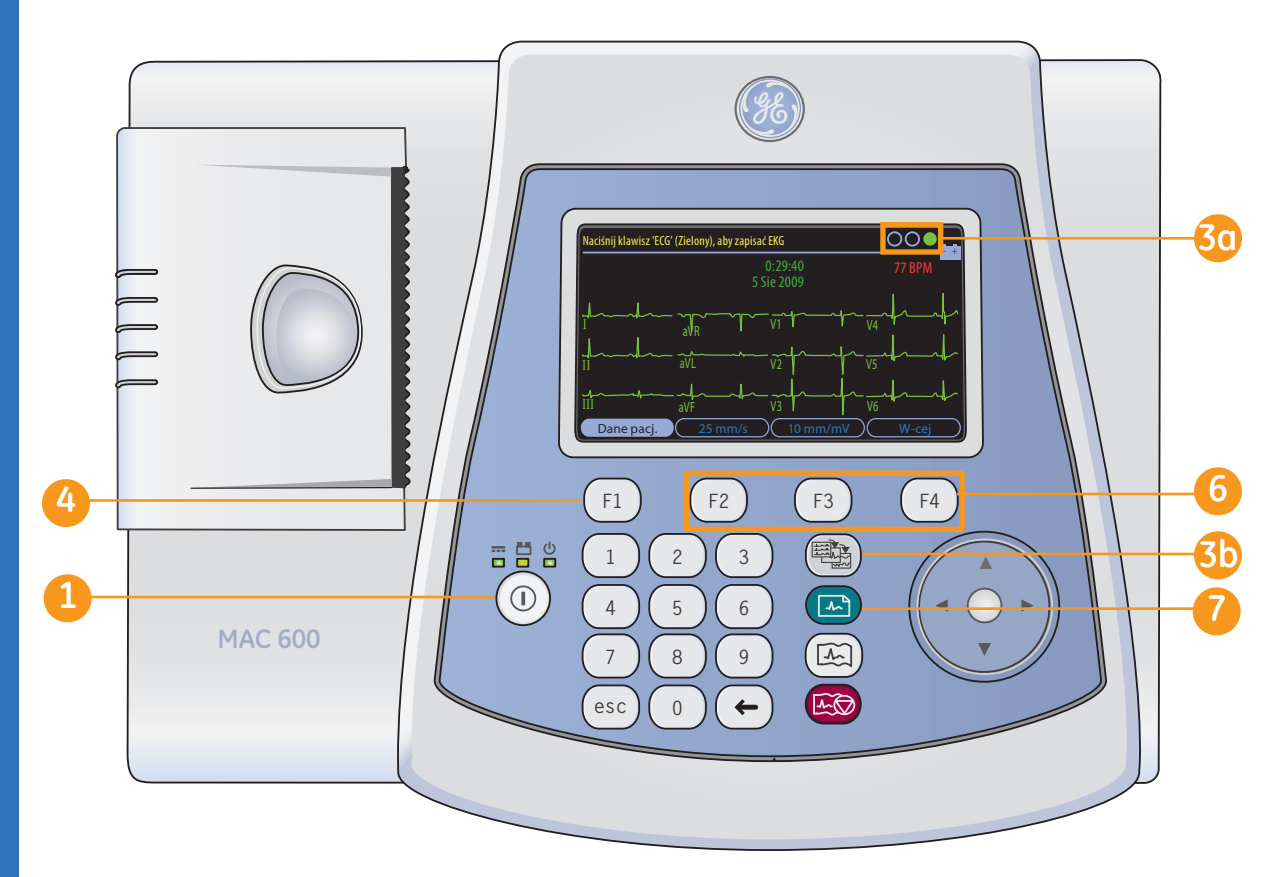

### **Rejestrowanie sygnałów EKG**

- **1**
	- Włączyć urządzenie.
- **2.** Przygotować skórę pacjenta. Szczegółowe informacje znajdują się w rozdziale *Przygotowanie skóry i umieszczanie odprowadzeń*.
- **3.** Sprawdzić jakość sygnału:
	- **•** Sprawdzić stan **3a** wskaźnika *Pomocy do podłączenia*. Kolor zielony (najbardziej po prawej) oznacza dobrą jakość sygnału.
	- **•** Nacisnąć klawisz wyboru **3b***odprowadzeń*, aby przejrzeć sygnały z poszczególnych odprowadzeń.
- Nacisnąć klawisz *F1*, aby otworzyć *okno Dane pacjenta*. Za pomocą klawiatury numerycznej i klawiszy strzałek wprowadzić *ID*, *datę urodzenia* i *płeć* pacjenta. **4**
	- **•** Naciśnięcie *F1* umożliwia wstawienie myślnika podczas podawania ID pacjenta.
	- **•** Naciśnięcie *F2* umożliwia wstawienie znaku "**+**" podczas podawania ID pacjenta.

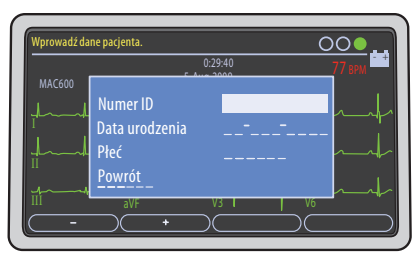

Ekran kolorowy jest dostępny jako opcja.

- **Uwaga!** *Szczegółowe informacje dotyczące wprowadzania dodatkowego ID, wieku oraz funkcji wprowadzania znaków alfanumerycznych znaleźć można w instrukcji obsługi.*
- Wybrać opcję *Powrót* **5**
	- i nacisnąć środkowy klawisz między strzałkami, aby zamknąć okno danych pacjenta.

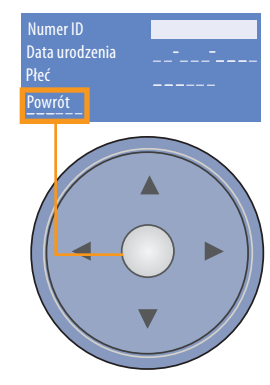

- Za pomocą klawiszy *F* można dokonać wymaganych ustawień: **6**
	- **•** Prędkość *(F2)*
	- **•** Wzmocnienie *(F3)*
	- **•** *W-cej (F4)* **>** *Filtr (F1)*, aby dopasować filtr krzywych. Naciśnięcie klawisza *W-cej (F4)* powoduje powrót do ekranu EKG.
- Nacisnąć klawisz *EKG* na klawiaturze, aby rozpocząć rejestrację EKG. **7**

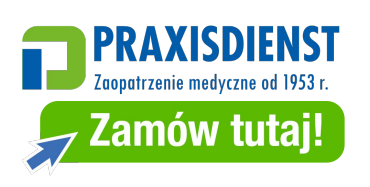

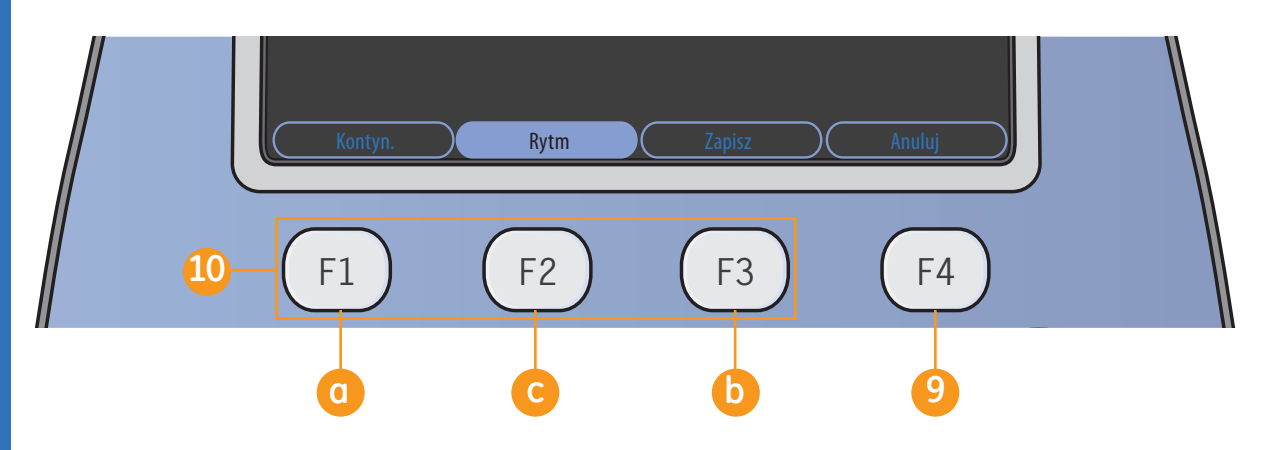

**8.** Naciśnięcie klawisza *Analiza (F2)* powoduje wyświetlenie informacji o pomiarach i interpretacjach. Po naciśnięciu klawisza Analiza klawisze F mają funkcje przedstawione na powyższej ilustracji.

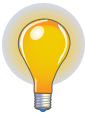

**Uwaga!** *Funkcje analizy i pomiaru są dostępne jako opcje.* 

**4 5 6 9 10** *Po przejrzeniu EKG i analizy*  **7 8 9** *należy nacisnąć klawisz Anuluj*  **esc 0 6** wypadku należy przejść do *możliwe jest rozpoczęcie kolejnej rejestracji. W tym celu (F4)*, a następnie *EKG* na klawiaturze. W przeciwnym punktu 10.

Inne opcje w oknie analizy obejmują:

> Klawisz *Kontyn. (F1)*  **a**umożliwia kontynuowanie pracy z zarejestrowanymi sygnałami EKG z 12 odprowadzeń.

Klawisz *Zapisz (F3)* umożliwia zapisanie wyników EKG na karcie SD. **b**

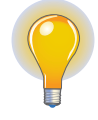

**Uwaga!** *Funkcja zapisu na karcie SD jest dostępna jako opcja* 

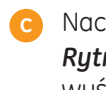

Naciśnięcie klawisza *Rytm (F2)* powoduje wyświetlenie krzywej.

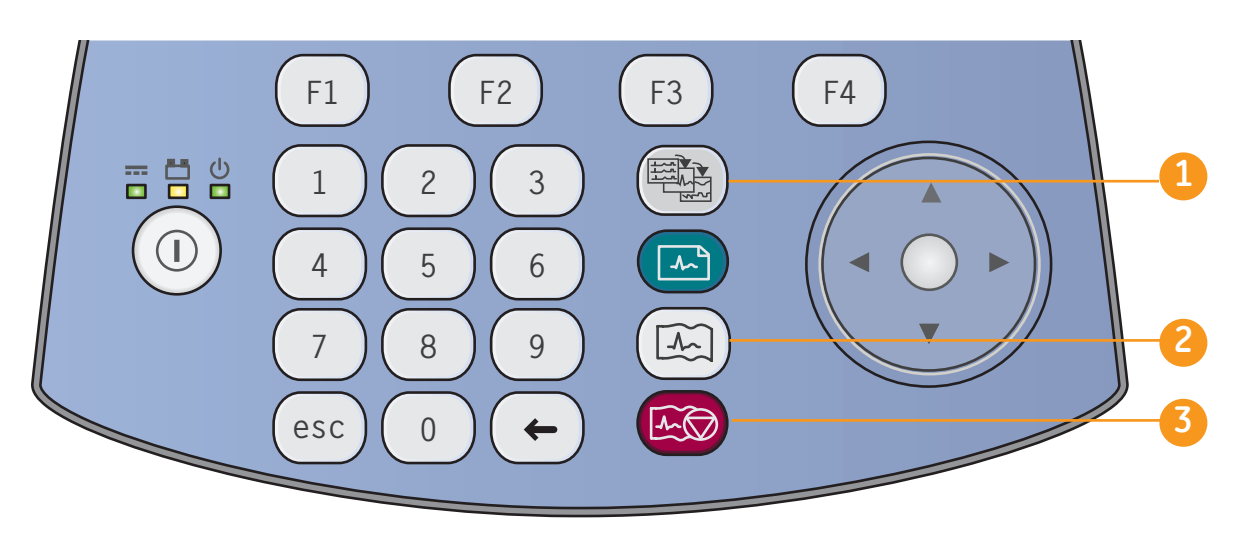

## **Drukowanie rytmu ciągłego**

- Nacisnąć klawisz wyboru **1** *odprowadzeń*, aby wybrać żądaną grupę trzech odprowadzeń.
- Nacisnąć klawisz *rytmu* na **2** klawiaturze, aby rozpocząć drukowanie rytmu ciągłego.

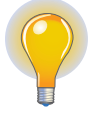

**Uwaga!** Jeśli na ekranie widocznych jest 12 lub 6 odprowadzeń, naciśnięcie klawisza *rytmu* spowoduje wyświetlenie trzech odprowadzeń ze skonfigurowanej grupy w formie autorytmu. W związku z tym wydrukowane zostaną tylko te trzy odprowadzenia.

Nacisnąć klawisz **3***zatrzymania drukarki* na klawiaturze, aby zatrzymać proces drukowania rytmu stałego.

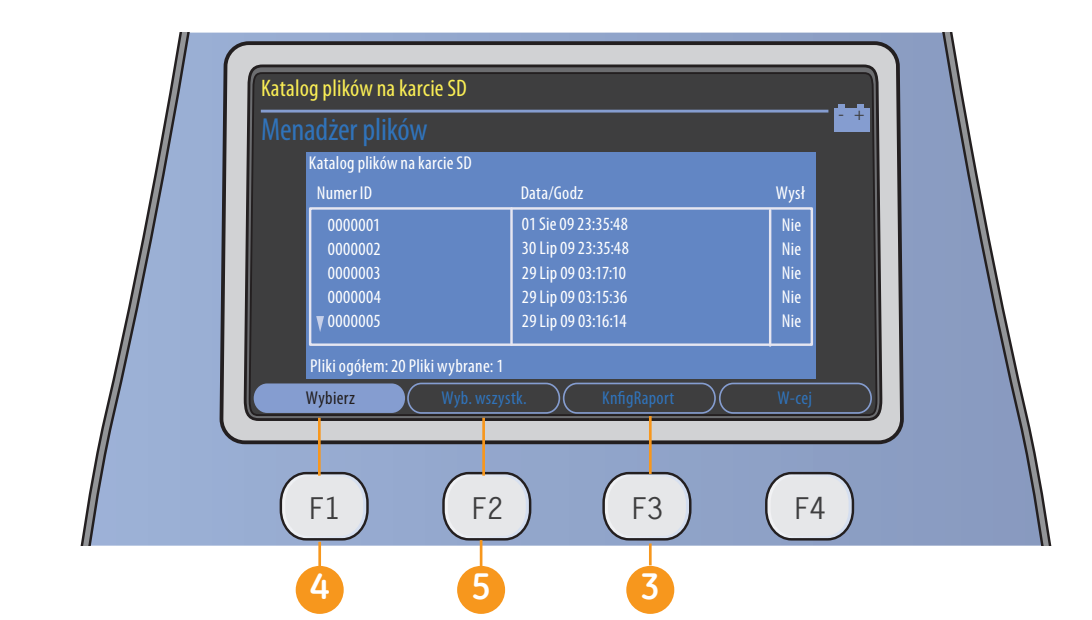

# **Menadżer plików (opcja)**

- **1.** Na ekranie startowym nacisnąć *W-cej (F4)*.
- **2.** Nacisnąć *Menadż. plików (F3)*.
- *(F3)*, aby wybrać żądany format dla drukowanych raportów.
	- **a.** Nacisnąć klawisz *FormatRaportu (F1)*, aby wyświetlić ekran wyboru raportów.
	- **b.** Za pomocą klawiszy strzałek wyszukać żądany raport.

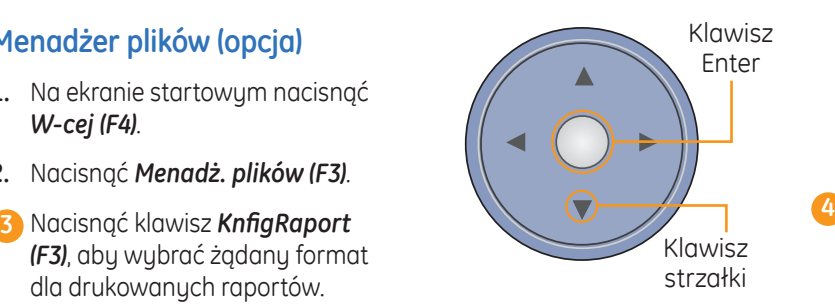

- **c.** Wpisać *1* przy każdym raporcie, który ma zostać wydrukowany. Aby wydrukować więcej kopii, zamiast 1 należy wpisać żądaną liczbę.
- **d.** Wybrać *Powrót*, aby zapisać ustawienia i zamknąć okno.
- **e.** Nacisnąć *W-cej (F4)*.
- **f.** Nacisnąć *Powrót (F2)*, aby wrócić do głównego ekranu menadżera plików.
- Nacisnąć *Wybierz (F1)*, aby wybrać pojedyncze raporty. Za pomocą klawiszy strzałek wyszukać na liście żądane raporty, a następnie zaznaczyć je za pomocą klawisza *Enter* na klawiaturze ze strzałkami. W ten sam sposób możliwe jest zaznaczenie także kilku raportów naraz.
- Aby zaznaczyć wszystkie **5** raporty, należy nacisnąć *Wyb. wszystk. (F2)*.

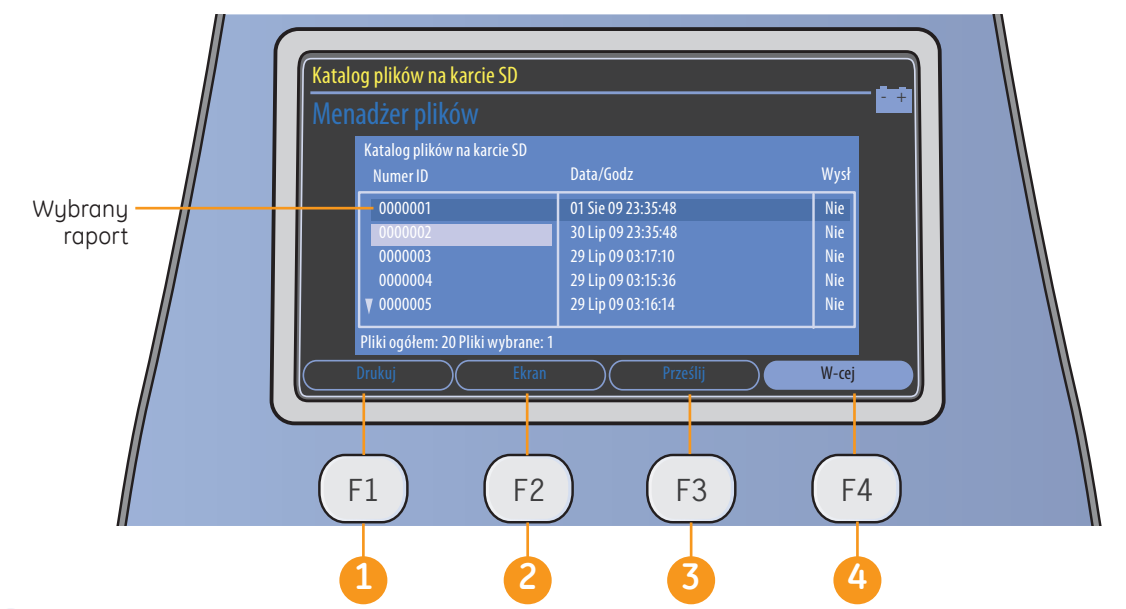

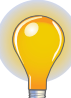

**Uwaga!** *Kolejność przypisanych funkcji dla klawiszy F może się nieznacznie różnić od opisanych powyżej, w zależności od zakupionych opcji.* 

Po wybraniu raportu(-ów) dostępne są następujące opcje:

**Drukuj (F1):** drukowanie EKG z wybranych raportów

**4 5 6** *średnich (F1)*, *analiz (F2)* lub **7 8 9** raportów. **Ekran (F2):** wyświetlenie **2** *drukowanie (F3)* wybranych

danych do systemu MUSE **Prześlij (F3):** przesyłanie przez interfejs szeregowy lub eksport w formacie XML. **3**

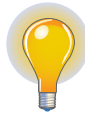

**Uwaga!** *Funkcja transmisji szeregowej jest dostępna jako opcja.*

Wybrać *W-cej (F4)*, a następnie *Powrót (F2)*, aby powrócić do głównego ekranu menadżera plików.

**4**

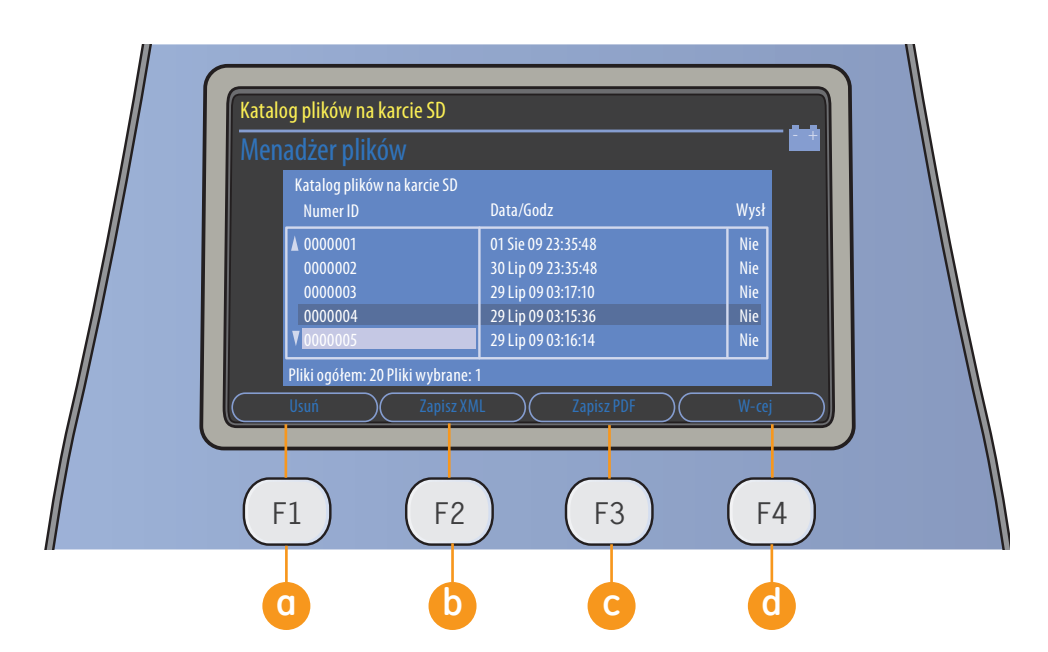

**5. W-cej (F4):** umożliwia dokonanie innego wyboru,  $m$  in  $\cdot$ 

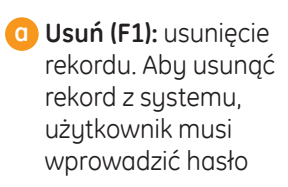

**b** Zapisz XML (F2): zapis rekordu na karcie SD w formacie XML

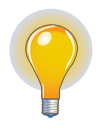

**Uwaga!** *Funkcja zapisu XML jest dostępna jako opcja.* 

**4 5 6 Zapisz PDF (F3):** zapis **7 8 9** rekordu na karcie SD w formacie PDF **c**

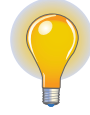

**esc 0 6** *zapisu PDF jest*  **Uwaga!** *Funkcja dostępna jako opcja.*

- **W-cej (F4):** powrót do poprzedniego ekranu. Nacisnąć *Powrót (F1)*, aby powrócić do głównego ekranu menadżera plików. **d**
- **6.** Na głównym ekranie menadżera plików nacisnąć **W-cej (F4)**, a następnie *EKG spoczynk. (F3)*, aby powrócić do ekranu *spoczynkowego EKG*.

© 2022 General Electric Company – Wszelkie prawa zastrzeżone.

Firma General Electric Company zastrzega sobie prawo do dokonywania zmian w niniejszych specyfikacjach i funkcjach oraz do zaprzestania produkcji opisanego urządzenia w dowolnym czasie bez uprzedniego powiadomienia.

GE, GE Monogram, Marquette, 12SL, MAC i MUSE są znakami towarowymi firmy General Electric Company.

GE Medical Systems *Information Technology Inc.*, firma należąca do koncernu General Electric, znana na rynku jako GE Healthcare.

Uwaga: Materiały zawarte w niniejszym dokumencie przeznaczone są wyłącznie do celów szkoleniowych. Dokument nie zawiera danych technicznych, opisów procedur ani metod konserwacji dla jakiegokolwiek z wymienionych produktów. Aby uzyskać informacje na temat danych technicznych, procedur i zasad konserwacji, należy zapoznać się z oficjalnymi publikacjami dostarczanymi wraz z odpowiednimi produktami (zgodnie z ich oznakowaniem).

Zastrzeżony materiał szkoleniowy, własność firmy GE Healthcare. Materiały wyłącznie do użytku przez przedstawicieli i pracowników firmy GE Healthcare lub inne podmioty wyraźnie upoważnione przez GE Healthcare. Nieuprawnione wykorzystanie materiałów surowo wzbronione.

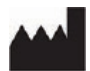

GE Medical Systems Information Technologies, Inc. 9900 Innovation Drive Wauwatosa, WI 53226 USA

www.gehealthcare.com

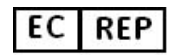

GE Medical Systems, S.C.S. 283 rue de la Minière 78530 BUC, France +33 130 70 4040

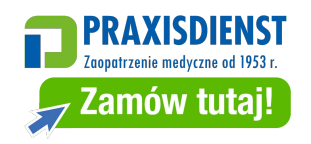

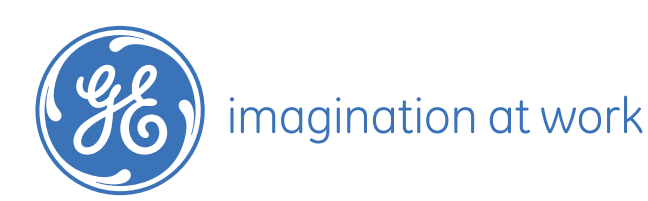

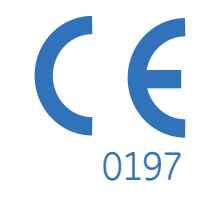

Nr kat.: 2047427-107 2 Wydrukowano w Indiach